## **Panasonic**

Compact Stereo System

Model No. SC-HC1020

## **Wi-Fi® QUICK SETUP GUIDE**

Thank you for purchasing this product.

Please read these instructions carefully before using this product, and save this manual for future use.

≥ This guide describes how to connect this system to a network while starting up and operating the Panasonic Music Streaming app. ≥ The operations and on-screen display items, etc. of the app "Panasonic Music Streaming" are subject to change.

## The Wi-Fi CERTIFIED<sup>TM</sup> Logo is a certification mark of Wi-Fi Alliance<sup>®</sup>.<br>The Wi-Fi Protected Setup<sup>TM</sup> Identifier mark is a certification mark of Wi-Fi Alliance<sup>®</sup>.<br>"Wi-Fi<sup>®</sup>" is a registered trademark of Wi-Fi Alliance "Wi-Fi Protected Setup<sup>TM</sup>", "WPA<sup>TM</sup>", and "WPA2<sup>TM</sup>" are trademarks of Wi-Fi Alliance<sup>®</sup>. Google Play and Android are trademarks of Google Inc. App Store is a service mark of Apple Inc. All other trademarks are trademarks of their respective owners.

For the latest information, visit

**(This site is in English only.)**

**http://panasonic.jp/support/global/cs/audio/app/**

 $\boldsymbol{\theta}$ **WERNIECED CERTIFIED** 

**support/global/cs/audio/ (This site is in English only.)**

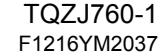

## **Download 1** Download the app<br> **1** Select HC1020. Connect the AC mains Turn on the unit. **A Fig. 2** after a short wait ...you're 1**Select HC1020. Connect the AC mains**  [iOS] **: Follow the steps Turn on the unit.**Download the free **Example 1999** Select HC1020.<br>"Panasonic Music Nusic **CONNECted" (CONNECted** Bead. Panasonic Music on app screen. **connected!lead.Enter network setup for on app screen. the unit by following the**  Streaming" app from the Wi-Fi settings on the  $HClO20$ store on your smartphone/ **steps on app screen.** NOTE: The network indicator tablet.Do not connect the LAN lights up solid. cable.Connect to Wi-Fi Connect to Wi-Fi<br>Connect this smartphone temporarily to<br>the HC1020 wireless network. stting on main unit .<br>Select and connect to the wireless netwo<br>using the Wi-Fi settings in the smartphon 1. Open "Settings" of the smartphone, and Panasonic Wi-Fi My Network > 2. Select from the network list. It will look like Music Strear HC1020XXXXXX AJ  $\Rightarrow$  (i) After a while, the setting screen will appear.<br>Follow the instructions and enter your Once you see 'You're connected', return to<br>Panasonic Music Streaming app and then tap<br>"Next".If you use iOS9, return to the app by<br>pressing "Back to Music Stream" in the top  $\boldsymbol{\le}$ e.g. After a short wait, your SETTING smartphone/tablet should be • "HC1020XXXXXX\_AJ" can  $[ios]$ : App Store automatically reconnected to sometimes take 1 minute to HC1020 your Wi-Fi network. In case you appear in the network list. are not reconnected • Depending on the screen size of your smartphone/tablet, you automatically, please re-select may need to scroll to the your Wi-Fi network from the  $(1)/1$ bottom for any remaining steps. settings / Wi-Fi settings menu on your device. [Android] **: Enter the password of your wireless network.** ering passwori [Android] : Google PlayTM **Further Support** My Network **For more information and**• Depending on the screen size of your smartphone/tablet, you **other network setting** may need to scroll to the **methods, refer to the** bottom for any remaining steps. **Operating Instructions.** After doing the last step, **If you require further help,** "SETTING" will blink on the **please visit** unit's display. **http://panasonic.jp/**